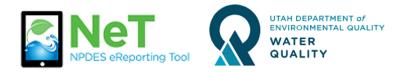

## How to Add NeTRDHT to an Existing CDX Account

- 1) Login to your existing CDX account on the login page: <u>https://cdx.epa.gov</u>
- 2) If you do not see NETCGP under Services then click Add Program Service.

Add Program Service

3) Select NeT: NPDES eReporting Tool from the list.

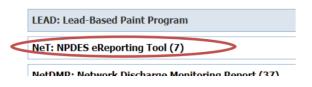

- 4) Select NET RDHT: NeT Groundwater Remediation, Dewatering, and Hydrostatic Testing General Permit.
- 5) Select the appropriate role to request. Preparer can view and edit but not sign documents. Signatory can view, edit, sign, and manage permissions.

| Select a role |  |
|---------------|--|
| Preparer      |  |
| Signatory     |  |

6) If you are requesting a signatory role you will be prompted to sign the Electronic Signature Agreement (ESA) to complete this process.